This guide provides the instructions necessary for assigning Tax Limit user roles and navigating the Constitutional Tax Limit application.

The municipality's Chief Financial Officer (CFO) will receive a notification via email indicating that the current year's Constitutional Tax Limit form is available through the OSC Online Services (the Portal).

Each CFO should have received an enrollment email notification with the login and password to complete the enrollment process for the municipality.

Once the email notification to file the Constitutional Tax Limit is received, the CFO (as the municipal authorizer already set up in Online Services) must assign roles to users for the Constitutional Tax Limit application. The roles can be assigned to the municipal authorizer or new users can be set up and assigned roles.

### The Constitutional Tax Limit roles are defined as follows:

Municipal Authorizer: Can edit own permissions, create additional users, and edit other user permissions and information. Has no view/create/update/delete privileges for Tax Limit data (Note: You cannot remove the Municipal Tax Limit Authorizer Role from yourself)

Municipal Tax Limit Certifier: Can only certify a form and submit budget files once the form is completed; has read-only access to view all data entered

Municipal Tax Limit Reviewer: Has read-only access to all data; has no create/update/delete privileges

Municipal Tax Limit Preparer: Has create/update/delete access to all unsubmitted Tax Limit report data

To log into Online Services, the CFO/Municipal Authorizer will use the following link: OSC Online Services - Enrollment

Once logged in, the Authorizers do not have any access to their CTL application until they assign themselves roles or add new users with assigned roles.

Online Services

| Onlin                      | e Services                                                                                                    |                                                                                                    |                          |                                                                                                    |                                                                                                    |
|----------------------------|----------------------------------------------------------------------------------------------------|----------------------------------------------------------------------------------------------------|--------------------------|----------------------------------------------------------------------------------------------------|----------------------------------------------------------------------------------------------------|
| Login                      |                                                                                                    |                                                                                                    |                          | Announcements                                                                                                 |                                                                                                    |
| *Us                        | er ID                                                                                                    | I forgot my User ID                                                                                                    |                          | No a                                                                                                    | nnouncements to report.                                                                                                    |
| *Pass                      | word                                                                                                    | I forgot my Password                                                                                                    |                          |                                                                                                    |                                                                                                    |
|                            | ➡ Login                                                                                                    |                                                                                                    |                          |                                                                                                    |                                                                                                    |
|                            | Need an account ? Enroll Now                                                                                                    |                                                                                                    |                          |                                                                                                    |                                                                                                    |
|                            | Learn more about our Online Se                                                                                                   | ervices.                                                                                                    |                          |                                                                                                    |                                                                                                    |
|                            |                                                                                                    |                                                                                                    |                          |                                                                                                    |                                                                                                    |
| Online                     | Services Applications                                                                                                    |                                                                                                    |                          |                                                                                                    |                                                                                                    |
|                            | Government                                                                                                    | Local Government                                                                                                    |                          | Vendors                                                                                                    | Individuals                                                                                                    |
| 🔊 Ve                       | endRep System                                                                                                    |                                                                                                    | A Public A               | uthorities Reporting Informat                                                                                 | ion System                                                                                                    |
| Th<br>an<br>ce<br>us<br>Sy | e VendRep System is a secure applicati<br>d certify their Vendor Responsibility Q<br>rtified, it is available for review by auth | on which allows vendors to enter, maintain<br>luestionnaires. Once the questionnaire is<br>orized New York State Contracting Entity<br>data is also available through the VendRep | The Publi<br>and collect | ic Authorities Reporting Inform<br>ction system. Public Authoritie:<br>atory requirements of public au<br>is. | ation System (PARIS) is an online data entry<br>s use PARIS to comply with various statutory<br>thorities law, general municipal law and OSC |
| @ Co                       | ontract Submission System                                                                                                    |                                                                                                    | S Online C               | laiming                                                                                                    |                                                                                                    |
| U Th                       | e Contract Submission System (CSS) i                                                                                             | s a secure application which allows State                                                                                                    | The Onlin                | ne Claiming is a secure web a                                                                                 | oplication where authorized users can upload                                                                                                 |

Division of Local Government and School Accountability

#### To assign roles or add new users, the Authorizer uses the Manage Users button under Municipality Information

| New York State Comptroller<br>Thomas P. DiNapoli TEST |                                                                             |                                                                        |                                                                                      |                                                                                                    |                                    |
|-------------------------------------------------------|-----------------------------------------------------------------------------|------------------------------------------------------------------------|--------------------------------------------------------------------------------------|----------------------------------------------------------------------------------------------------|------------------------------------|
| Online Services                                       | L Users                                                                     |                                                                        |                                                                                      | 🖬 Apps 👻                                                                                                    | County CFO (MunicipalAuthorizer) - |
| VIEW                                                  | Welcome to On                                                               | line Services                                                          |                                                                                      |                                                                                                    |                                    |
| Announcements                                         | Online Services Applicatio                                                  | ns                                                                     | Announcements                                                                        |                                                                                                    |                                    |
| User Profile                                          | You are currently subscribed                                                | to the following applications:                                         |                                                                                      | No announcements                                                                                                   | s to report.                       |
|                                                       | C Tax Limit                                                                 |                                                                        |                                                                                      |                                                                                                    |                                    |
|                                                       | Municipality Information                                                    |                                                                        | User Information                                                                     |                                                                                                    |                                    |
|                                                       | Municipality Name<br>Municipality Code<br>Number of Users<br>Application(s) | New York City County<br>600100000000<br>2<br>Tax Limit<br>Manage Users | Name<br>User ID<br>Previous Last Access<br>Password Expiration<br>Date<br>Created On | County CFO<br>MunicipalAuthorizer<br>Nov 02, 2015 11:35<br>Nov 01, 2016 12:00<br>Nov 20, 2013 11:10<br>Manage Prof | AM<br>AM                           |

Division of Local Government and School Accountability

#### **Enrollment Instructions**

**Online Services** 

#### To set or change permissions on a user, select the down arrow on the info button for the user and select Permissions

| New York State Comptroller<br>Thomas P. DiNapoli |                            |                     |                            |                  |                         |                                    |
|--------------------------------------------------|----------------------------|---------------------|----------------------------|------------------|-------------------------|------------------------------------|
| Online Services                                  | L Users                    |                     |                            |                  | 📰 Apps 👻                | County CFO (MunicipalAuthorizer) - |
| AUTHORIZER                                       | New York City              | County              |                            |                  |                         |                                    |
| View Municipality Users                          |                            |                     |                            |                  |                         |                                    |
| Add Municipality User                            | Filters                    |                     |                            |                  |                         |                                    |
|                                                  | First Name                 | Last Name           | Primary Email              | Status           | ▼ Filter Ø Cle          | ar                                 |
|                                                  | Results                    |                     |                            |                  |                         |                                    |
|                                                  | Displaying 1 to 2 of 2     |                     |                            |                  |                         | [first] [prev] 1 [next] [last]     |
|                                                  | Actions                    | User ID             | First Name                 | Last Name        | Email                   | Status                             |
|                                                  | 🕒 Into 👻                   | MunicipalAuthorizer | County                     | CFO              | amccabe@osc.state.ny.us | * Active                           |
|                                                  | O Info                     | CountyPreparer      | Mary                       | Lamb             | amccabe@osc.state.ny.us | * Active                           |
|                                                  | Permissions<br>Q Locations |                     |                            |                  |                         |                                    |
|                                                  | Activity Logs              |                     |                            |                  |                         |                                    |
|                                                  | O Audit Logs               |                     |                            |                  |                         |                                    |
|                                                  |                            |                     |                            |                  |                         |                                    |
|                                                  |                            |                     |                            |                  |                         |                                    |
|                                                  |                            |                     |                            |                  |                         |                                    |
|                                                  |                            | Contact Us          | Privacy and Links Policies | Terms of Service |                         |                                    |

© New York State Office of the State Comptroller

Version 4.2.1-RC1

## Select Tax Limit

| Online Services         | L Users                                |                                                                             |                                               | 🔛 Apps 👻                             | County CFO (MunicipalAuthorizer) - |
|-------------------------|----------------------------------------|-----------------------------------------------------------------------------|-----------------------------------------------|--------------------------------------|------------------------------------|
| AUTHORIZER              | County CFO (Mur                        | icipalAuthorizer)                                                           |                                               |                                      |                                    |
| View Municipality Users | 🖲 Info                                 | Permissions                                                                 | Q Locations                                   | Activity Logs                        | O Audit Logs                       |
| Add Municipality User   | Online Services Application            | IS                                                                          |                                               |                                      |                                    |
| COUNTY CFO<br>View User | Enrollment 1 Tax Lin                   | iit                                                                         |                                               |                                      |                                    |
|                         | <u> </u>                               | pal Tax Limit Authorizer<br>zer role that can view/create/update/delete any | r Tax Limit User for their municipality but h | as no view/create/update/delete priv | vileges for any Tax Limit report   |
|                         | Municipality Enrolled Inform           | ation                                                                       |                                               |                                      |                                    |
|                         | Municipality Code<br>Municipality Name | 600100000000<br>New York City County                                        |                                               | Status Active                        |                                    |
|                         |                                        |                                                                             |                                               |                                      |                                    |

**Enrollment Instructions** 

#### Select any or all of the roles available on the screen (Preparer, Reviewer and/or Certifier)

| Online Services         | L Users                                |                                                                |                                                   | 🖬 Apps 👻                           | County CFO (MunicipalAuthorizer) - |
|-------------------------|----------------------------------------|----------------------------------------------------------------|---------------------------------------------------|------------------------------------|------------------------------------|
| AUTHORIZER              | County CFO (Muni                       | cipalAuthorizer)                                               |                                                   |                                    |                                    |
| View Municipality Users | 1 Info                                 | Permissions                                                    | ♥ Locations                                       | E Activity Logs                    | O Audit Logs                       |
| Add Municipality User   | Online Services Applications           | 6                                                              |                                                   |                                    |                                    |
| COUNTY CFO              |                                        |                                                                |                                                   |                                    |                                    |
| View User               | Enrollment 1 Tax Limi                  | t                                                              |                                                   |                                    |                                    |
|                         |                                        | it Certifier<br>role has all of the privileges of the Reviewer | role plus the ability to certify Tax Limit report | data submissions for their mur     | icipality.                         |
|                         |                                        | it Reviewer<br>ly role with no create/update/delete privileges | s. This role can view the certified and uncertif  | ïed Tax Limit data for their mur   | icipality only.                    |
|                         |                                        |                                                                | o all unsubmitted Tax Limit report data for the   | eir municipality only. This role c | an also view certified data for    |
|                         |                                        |                                                                |                                                   |                                    |                                    |
|                         | Municipality Enrolled Informa          | ation                                                          |                                                   |                                    |                                    |
|                         | Municipality Code<br>Municipality Name | 600100000000<br>New York City County                           | s                                                 | tatus Active                       |                                    |

Enrollment Instructions

**Online Services** 

Once a role has been selected, it will be highlighted in blue with a check mark in the box and the Tax Limit application will then be accessible either through the Apps button in the upper right corner of the screen or by returning to the Dashboard using the arrow next to your user name and then selecting Tax Limit from the Dashboard under Online Services Applications.

| ine Services            | L Users              |                                                                                                    |                                             | 🖬 Apps 👻                                | County CFO (MunicipalAuthorizer) - |
|-------------------------|----------------------|----------------------------------------------------------------------------------------------------|---------------------------------------------|-----------------------------------------|------------------------------------|
| THORIZER                | County CF            | O (MunicipalAuthorizer)                                                                                                    | C Local Government Consti                   | itutional Tax Limit Filing System       |                                    |
| /iew Municipality Users | 1 Info               | Permissions                                                                                                    | ♀ Locations                                 | Activity Logs                           | O Audit Logs                       |
| Add Municipality User   | Online Services A    | pplications                                                                                                    |                                             |                                         |                                    |
| JNTY CFO                |                      |                                                                                                    |                                             |                                         |                                    |
| View User               | Enrollment 🚺         | Tax Limit (2)                                                                                                    |                                             |                                         |                                    |
|                         | C<br>C               | Tax Limit Certifier         Certifier role has all of the privileges of the Reviewer         Tax Limit Reviewer         View-Only role with no create/update/delete privilege |                                             |                                         |                                    |
|                         | ß                    | Tax Limit Preparer<br>Preparer role has view/create/update/delete access<br>their municipality.                                                                               | to all unsubmitted Tax Limit report data fo | r their municipality only. This role ca | an also view certified data for    |
|                         | Municipality Enrolle | ed Information                                                                                                    |                                             |                                         |                                    |
|                         |                      |                                                                                                    |                                             |                                         |                                    |

## To create additional users, select Add Municipality User button from the menu on the left side of the screen.

## Complete all fields including assigning a unique user ID and select Create & Assign Roles button

| Online Services         | L Users                                          | 🖬 Apps 👻 🚨 County CFO (MunicipalAuthorizer) 👻                                                                                         |
|-------------------------|--------------------------------------------------|----------------------------------------------------------------------------------------------------|
| AUTHORIZER              | Enter basic credentials for the user you wish to | o create. Two emails will be sent, one with the User ID and one with a temporary Password that will need to be changed on next login. |
| View Municipality Users | *User ID                                         | (6-32 characters. It cannot contain your first or last name, or<br>any special characters.)                                           |
| Add Municipality User   | *First Name                                      |                                                                                                    |
| 1                       | *Last Name                                       |                                                                                                    |
| /                       | Title                                            | (CEO, CFO, President, etc.)                                                                                                    |
| /                       | Division                                         | (HR, Operations, etc.)                                                                                                    |
|                         | Bureau                                           | (Bureau of Contracts, Bureau of Financial Operations, etc.)                                                                           |
|                         | Phone                                            | (10 digits seperated by dashes i.e.555-555-5555)                                                                                      |
|                         | Phone Ext.                                       |                                                                                                    |
|                         | *Primary Email                                   |                                                                                                    |
|                         | *Re-type Primary Email                           |                                                                                                    |
|                         |                                                  | Create & Assign Roles Create with No Roles                                                                                            |
|                         | ▲ Saving th                                      | his record without assigning roles will prevent the User from accessing any of the Online Services applications.                      |

Division of Local Government and School Accountability

A message will be displayed that the user was successfully created. Roles can then be assigned from the Tax Limit Permissions tab.

Only the authorizer account user can add new users or edit user information. A municipality may have more than one authorizer.

To edit user information or permissions, the user must be in the enrollment application section under Apps, not in any tax applications.

| ine Services          | L Users         |                                                              |                                      |                                 | 🖬 Apps 👻 🗖 Amy                               | McCabe (ctltestnorthhillsautho |  |
|-----------------------|-----------------|--------------------------------------------------------------|--------------------------------------|---------------------------------|----------------------------------------------|--------------------------------|--|
|                       | 0 Int           | io 🔒 Perm                                                    | iissions                             | Locations                       | 🖀 Activity Logs                              | O Audit Logs                   |  |
| IORIZER               |                 |                                                              |                                      |                                 |                                              |                                |  |
| ew Municipality Users | User 'Mary Lamb | ' created successfully.                                      |                                      |                                 |                                              |                                |  |
| ld Municipality User  | Online Service  | s Applications                                               |                                      |                                 |                                              |                                |  |
| / LAMB                | Enroliment      | Tax Limit                                                    |                                      |                                 |                                              |                                |  |
| w User                |                 |                                                              |                                      |                                 |                                              |                                |  |
|                       | 0               | Tax Limit Certifier<br>Certifier role has all of the privile | ges of the Reviewer role plus the    | ability to certify Tax Limit re | eport data submissions for their municipa    | lity.                          |  |
|                       | O               | Tax Limit Reviewer                                           | Tax Limit Reviewer                   |                                 |                                              |                                |  |
|                       | -               | View-Only role with no create/up                             | date/delete privileges. This role ca | an view the certified and un    | certified Tax Limit data for their municipa  | lity only.                     |  |
| O Tax Limit Preparer  |                 |                                                              |                                      |                                 |                                              |                                |  |
|                       | _               | Preparer role has view/create/up their municipality.         | date/delete access to all unsubmi    | tted Tax Limit report data fo   | or their municipality only. This role can al | so view certified data for     |  |
|                       |                 |                                                              |                                      |                                 |                                              |                                |  |
|                       |                 |                                                              |                                      |                                 |                                              |                                |  |

Once the new user is successfully created, an email with the new user id is sent to the user and copied to the authorizer creating the account.

A second email with a temporary password is sent only to the new user. This temporary password will expire after 30 days.

Password resets expire the day after they are issued.

Once the new user logs in, they will be prompted to validate their identity

| New York Stat<br>Thomas P. DiNa | te Comptroller<br>ipoli TEST            |                                                                       |  |
|---------------------------------|-----------------------------------------|-----------------------------------------------------------------------|--|
| Online Services                 |                                         |                                                                       |  |
|                                 | Online Services Assistar                | nce                                                                   |  |
|                                 | Password Assistance - Validate Identity |                                                                       |  |
|                                 |                                         | Please enter your First Name and Last Name to validate your identity. |  |
|                                 | *First Name<br>*Last Name               | Mary<br>Lamb                                                          |  |
|                                 |                                         | Talidate X Cancel                                                     |  |

They will then be prompted to change their password and then set up their security questions.

Two emails will then be sent to the new user confirming that the password has been successfully changed and the security questions set up.

| G Google × 💩 ABC News: Breaking News × 🚳 New York State Comptroll ×                                                      |     |
|----------------------------------------------------------------------------------------------------|-----|
| ← → C Attps://portaltestv61.osc.state.ny.us/Enrollment/wicket/page?10                                                    | ☆ = |
| 👬 Apps 🕒 abouttabs 🕒 Suggested Sites 🧰 Imported From IE 🚄 Status Report - Upd 🏦 www.city-buffalo.co 🚄 Equalization rates |     |
| New York State Comptroller<br>Thomas P. DiNapoli TEST                                                                    |     |
| Online Services                                                                                                    |     |

## Online Services Assistance

| Password Assistance - Change Password | d de la constante de la constante de |
|---------------------------------------|----------------------------------------------------------------------------------------------------|
|                                       | Please enter current password and create new password.                                                                                                    |
| User ID                               | ctltestnorthhillspreparer                                                                                                    |
| *Current Password                     |                                                                                                    |
| *New Password                         |                                                                                                    |
| *Re-type New Password                 | (8-32 characters. It cannot contain your first or last name, or your userID, or<br>the word 'password', or any special characters. The password must contain<br>at least 1 number, 1 lower case character and 1 upper case character.)                                                                                                    |

Contact Us | Privacy and Links Policies | Terms of Service © New York State Office of the State Comptroller

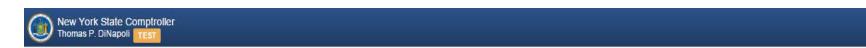

Online Services

# Online Services Assistance

| ser Profile Assistance - Set Secret Que | stions & Answers                                         |   |
|-----------------------------------------|----------------------------------------------------------|---|
|                                         | Please select two different questions and enter answers. |   |
| User ID                                 | ctltestnorthhillspreparer                                |   |
| *Question 1                             | Choose One                                               | • |
| *Answer 1                               |                                                          |   |
| *Question 2                             | Choose One                                               | × |
| *Answer 2                               |                                                          |   |
|                                         | ✓ Update X Cancel                                        |   |

Contact Us | Privacy and Links Policies | Terms of Service © New York State Office of the State Comptroller

Version 4.2.1-RC1

| New York State Com<br>Thomas P. DiNapoli | ptroller<br>sr                                              |                                                           |
|------------------------------------------|-------------------------------------------------------------|-----------------------------------------------------------|
| Inline Services                          | 1 Users                                                     | Apps - County CFO (MunicipalAuthorizer                    |
| EW                                       | Welcome to Online Services                                  | C Local Government Constitutional Tax Limit Filing System |
| Dashboard                                | Online Services Applications                                | Announcements                                             |
| User Profile                             | You are currently subscribed to the following applications: | No announcements to report.                               |
|                                          | C Tax Limit                                                 |                                                           |
|                                          |                                                             |                                                           |
|                                          | Municipality Information                                    | User Information                                          |

After the Constitutional Tax Limit Application is selected, the municipality's CTL home page will open and the Fiscal Year link highlighted can be selected to open a form.

The question mark icons throughout the application will provide guidance on the field contents when selected.

| Office of the State Comptroller<br>Online Services |                                                           |                                                 | New York State Comptroller<br>Thomas P. DiNapoli |                |  |  |
|----------------------------------------------------|-----------------------------------------------------------|-------------------------------------------------|--------------------------------------------------|----------------|--|--|
|                                                    |                                                           |                                                 | Amy McCabe (ctltestardsle                        |                |  |  |
| 🔒 🔒 🔒 news 🔤 My Pr                                 | ↑ News   My Profile                                       |                                                 |                                                  | My Apps 🔻      |  |  |
| Constitutional 1                                   | Гах Limit                                                 |                                                 | Village of Ardsley                               | (550434200220) |  |  |
| Tax Limit                                          | Welcome!                                                  |                                                 |                                                  |                |  |  |
| Form Selection                                     | Your Municipality must                                    |                                                 |                                                  |                |  |  |
| Feedback                                           | Submit a Tax Limit Form                                   |                                                 |                                                  |                |  |  |
| OSC CTL Website                                    | Submit a copy of the adopte                               | -                                               |                                                  |                |  |  |
| A S EXCEL                                          | Complete the Certification process <u>Who can do this</u> |                                                 |                                                  |                |  |  |
| No.                                                | Getting Started                                           |                                                 |                                                  |                |  |  |
| PTR                                                | Select the appropriate Tax L                              | imit Form                                       |                                                  |                |  |  |
|                                                    | Use the menu on the left to r                             | navigate to the desired area                    |                                                  |                |  |  |
|                                                    | What forms can I edit                                     |                                                 |                                                  |                |  |  |
|                                                    | Getting Help                                              |                                                 |                                                  |                |  |  |
|                                                    | Throughout the application,                               | you will see 🖗 icons. Click one for more inform | ation about the corresponding topic.             |                |  |  |
|                                                    | Fiscal Year                                               | Status                                          | Status Date                                      |                |  |  |
|                                                    | 05/31/2016                                                | Open                                            | 11/02/2015                                       |                |  |  |
|                                                    | <u>05/31/2015</u>                                         | Accepted by OSC                                 | 11/02/2015                                       |                |  |  |
|                                                    |                                                           |                                                 |                                                  |                |  |  |
|                                                    |                                                           |                                                 |                                                  |                |  |  |
|                                                    |                                                           |                                                 |                                                  |                |  |  |
|                                                    |                                                           |                                                 |                                                  |                |  |  |

About OSC | Employment | Contact Us | Privacy and Links Policies | Regulations | Accessibility | FOIL | Webcasts © Office of the New York State Comptroller

#### The "Who can do this" link provides the following:

Guidance

A Preparer can...

· Enter the required information in the Tax Limit form

×

· Enter Debt Exclusions and Schedule information

A Certifier can...

- · Submit a Tax Limit form
- Submit a copy of the adopted budgetCertify the submission

The "What forms can I edit" link provides the following:

|                                                                      | X                                                                                                    |
|----------------------------------------------------------------------|----------------------------------------------------------------------------------------------------|
| he following statuses <b>can</b> be edited                           | d                                                                                                    |
| : Started<br>en<br>-Budget Data Submitted<br>submit                  |                                                                                                    |
| he following statuses <b>cannot</b> be ea<br>tified<br>:epted by OSC | dited                                                                                                  |
|                                                                      | Started<br>en<br>Budget Data Submitted<br>ubmit<br>ne following statuses <b>cannot</b> be ed<br>tified |

Before the Tax Limit form and full menu will open for the first time, all the following wizard steps must be completed.

Each step can be saved without completing the entire wizard but the form and menu will not be available until all the initial steps are completed.

Only villages must first confirm that their assessing status on file is correct by selecting Yes and using the Next button.

If this question is answered No, that the assessing status on file is incorrect, the form will lock and you will need to contact us.

| Constitutional 7            | ax Limit                           | Village of Cornwall-On-Hudson (330420201160)<br>Fiscal Year Ending: 02/28/2016 |
|-----------------------------|------------------------------------|--------------------------------------------------------------------------------|
| Tax Limit<br>Form Selection | Assessing Status                   | Form Status: Open                                                              |
| Tax Limit Form              | Assessing Status:<br>Non-Assessing |                                                                                |
| Feedback<br>OSC CTL Website | Is this Assessing Status correct?  |                                                                                |
| KPT R                       | Cancel Save and Close              | Next                                                                           |

All villages and cities must enter the Taxable Assessed Value for the most recently completed assessment roll.

This is the taxable value that real property taxes will be levied on for the fiscal year.

| Constitutional 1            | Гах Limit              |                                     | Village of Cornwall-On-Hudson (330420201160)<br>Fiscal Year Ending: 02/28/2016 |
|-----------------------------|------------------------|-------------------------------------|--------------------------------------------------------------------------------|
| Tax Limit<br>Form Selection | Taxable Assessed Value |                                     | Form Status: Open                                                              |
| Tax Limit Form              | Taxable Assessed Value | ORPTS Final Roll Date<br>07/01/2014 |                                                                                |
| Feedback                    | Cancel Save and Close  |                                     | Previous Next                                                                  |
| OSC CTL Website             |                        |                                     |                                                                                |

Enrollment Instructions

### The budget adoption date and total budgeted real property tax levy must be entered and Next selected to complete the wizard.

| Constitutional T            | ax Limit                                | Village of Cornwall-On-Hudson (330420201160)<br>Fiscal Year Ending: 02/28/2016 |
|-----------------------------|-----------------------------------------|--------------------------------------------------------------------------------|
| Tax Limit<br>Form Selection | Tax Levy                                | Form Status: <b>Open</b>                                                       |
| Tax Limit Form              | Budget Adoption Date:<br>mm / dd / yyyy |                                                                                |
| Feedback                    | Tax Levy:                               |                                                                                |
| OSC CTL Website             |                                         |                                                                                |
| PTR                         | Cancel Save and Close                   | Previous Next                                                                  |

The Tax Limit form, the checklist and the full menu will appear once all of the wizard steps have been successfully completed.

The checklist will indicate required pages with an asterisk and a green check mark will indicate a page that has been successfully completed.

The top section of the form displays the entries made in the wizard process with edit links to make changes to any of these entries.

| Tax Limit          | Checklist                     |               |                    |               |                     |                    |                         |
|--------------------|-------------------------------|---------------|--------------------|---------------|---------------------|--------------------|-------------------------|
| Form Selection     | * indicates required elements |               |                    |               |                     |                    |                         |
| Tax Limit Form     | *Tax Limit<br>Form            | Schedule<br>A | Schedule<br>B      | Schedule<br>C | Other<br>Exclusions | Debt<br>Exclusions | *Certification          |
| Schedules          | Tax Limit Fo                  | rm            |                    |               |                     | Fc                 | orm Status: <b>Open</b> |
| Debt Exclusions    |                               |               |                    |               |                     |                    |                         |
| Certification      | Assessing Statu               | IS            |                    |               |                     |                    | Edit                    |
| Facility           | Non-Assessing                 |               |                    |               |                     |                    |                         |
| Feedback           | Taxable Assess                | ed Value      |                    |               |                     |                    | <u>Edit</u>             |
| OSC CTL Website    | Taxable Assess                | sed Value     | ORPTS Final Roll D | ate           |                     |                    |                         |
|                    | \$1,500,000                   |               | 09/15/2014         |               |                     |                    |                         |
| Print/View Summary | Budget                        |               |                    |               |                     |                    | <u>Edit</u>             |
|                    | Budget Adoptio                | n Date:       |                    |               |                     |                    |                         |
|                    | 04/20/2015                    |               |                    |               |                     |                    |                         |
|                    | Tax Levy:                     |               |                    |               |                     |                    |                         |
|                    | \$2,000,000                   |               |                    |               |                     |                    |                         |

The bottom part of the Tax Limit Form page will show all of the Tax Limit calculations.

For cities and villages, the assessment roll dates, equalization rates and dates will be pre-populated with information from the Office of Real Property Tax Services.

| Fiscal<br>Year | Assessment Roll<br>Date | Taxable Assessed<br>Value | Equalization Rate<br>Established Date | Equalization<br>Rate 🖗 | Taxable Full<br>Value 🖓 |
|----------------|-------------------------|---------------------------|---------------------------------------|------------------------|-------------------------|
| 2016           | 09/15/2014              | \$1,500,000               | 10/29/2014                            | 0.0333                 | \$45,045,045            |
| 2015           | 09/15/2013              | \$30,134,615              | 10/18/2013                            | 0.0351                 | \$858,536,040           |
| 2014           | 09/15/2012              | \$30,381,521              | 11/29/2012                            | 0.0336                 | \$904,211,935           |
| 2013           | 09/15/2011              | \$30,935,284              | 11/21/2011                            | 0.0341                 | \$907,193,079           |
| 2012           | 04/01/2011              | \$31,178,087              | 06/16/2011                            | 0.0317                 | \$983,535,868           |

| Five Year Total Full Valuation      | \$3,698,521,967 |
|-------------------------------------|-----------------|
| Five Year Average Full Valuation 🦻  | \$739,704,393   |
| Constitutional Tax Limit 🖗          | \$14,794,088    |
| Tax Levy                            | \$2,000,000     |
| Total Exclusions 🦻                  | \$0             |
| Tax Levy Subject to Tax Limit 🖗     | \$2,000,000     |
| Percentage of Tax Limit Exhausted 🦻 | 13.52%          |
| Constitutional Tax Margin 🖗         | \$12,794,088    |

Counties will provide the following information through the initial wizard process:

## The county taxable equalized (full) value:

| Full Value                   | Form Status: Resubmit |
|------------------------------|-----------------------|
| Full Value:<br>4,479,541,812 |                       |
| Cancel Save and Close        | Next                  |

The budget adoption date and total county-wide budgeted real property tax levy:

| Total County-Wide Ad Valorem Tax Levy                                                             | Form Status: Resubmit |
|---------------------------------------------------------------------------------------------------|-----------------------|
| Budget Adoption Date:<br>12 / 16 / 2014<br>Total County-Wide Ad Valorem Tax Levy:<br>38,327,451 ? |                       |
| Cancel Save and Close                                                                             | Previous Next         |

## Any credits to or payments by Towns to reduce the county levy:

| Credits                                          | Form Status: | Resubmit |
|--------------------------------------------------|--------------|----------|
| Prior Year Surplus Sales Tax:                    |              |          |
| 0                                                |              |          |
| Sales Tax Credit to Reduce County Levy on Towns: |              |          |
| 121,403                                          |              |          |
| Payments by Town to Reduce County Levy:          |              |          |
| 215,000                                          |              |          |
| Other Credits:                                   |              |          |
| 0                                                |              |          |
| Cancel Save and Close                            | Previous N   | lext     |

The net county real property tax levy and tax limit is calculated based on these entries.

Schedule D entries for charge backs and part county taxes are added to arrive at the total county tax levy.

## Tax Levy Calculations

| Total Credits                               | \$336,403    |
|---------------------------------------------|--------------|
| Net Tax Levy                                | \$37,991,048 |
| Real Estate and Chargebacks from Schedule D | \$647,647    |
| Total Tax Levy                              | \$38,638,695 |

## Tax Limit Calculations

| Fiscal Year | Taxable Full Value |
|-------------|--------------------|
| 2015        | \$4,479,541,812    |
| 2014        | \$4,351,037,688    |
| 2013        | \$4,315,726,878    |
| 2012        | \$4,326,388,709    |
| 2011        | \$4,355,859,715    |

| Five Year Total Full Valuation      | \$21,828,554,802 |
|-------------------------------------|------------------|
| Five Year Average Full Valuation 🥺  | \$4,365,710,960  |
| Constitutional Tax Limit 🦻          | \$87,314,219     |
| Total Tax Levy                      | \$38,638,695     |
| Total Exclusions 🦻                  | \$4,997,836      |
| Tax Levy Subject to Tax Limit 🖗     | \$33,640,859     |
| Percentage of Tax Limit Exhausted 🦻 | 38.53%           |
| Constitutional Tax Margin 🦻         | \$53,673,360     |

To enter debt exclusions, select from the menu on the left side of the screen or from the checklist on the top of the screen.

Each type of debt (Revenue Producing, Water, Other) must be selected from the drop down box and reported separately. All fields are required.

Save each entry as it is completed and it will be added to a list of entries on the page. There is no limit on the number of entries that can be made

| Form Selection     | * indicates required e | elements             |                       |                       |                      |                              |                |  |
|--------------------|------------------------|----------------------|-----------------------|-----------------------|----------------------|------------------------------|----------------|--|
| Tax Limit Form     | *Tax Limit<br>Form     | *Schedule<br>A<br>V  | Schedule<br>B         | Schedule<br>C         | Other<br>Exclusions  | *Debt<br>Exclusions          | *Certification |  |
| Schedules .        | Debt Exclus            |                      |                       | •                     |                      | ·                            |                |  |
| Debt Exclusions    | What this is           |                      |                       |                       |                      |                              |                |  |
| Certification      | For a detailed         | I explanation of Deb | t Exclusions, click h | ere 🖗                 |                      |                              |                |  |
| Feedback           | How to proce           |                      | t, your should enter  | each occurrence of it | t, by type.          |                              |                |  |
| OSC CTL Website    | Please note            |                      |                       |                       |                      |                              |                |  |
| Print/View Summary | When <b>Reven</b>      | ue Producing Impr    | ovement Debt entri    | ies exist, Schedule / | A information must a | also be entered in <b>Sc</b> | hedules.       |  |
|                    | Type of Debt:          |                      |                       |                       |                      |                              |                |  |
|                    | Revenue Produ          | icing Improvements   | Debts - Bonds 🗸       | <b>P</b>              |                      |                              |                |  |
|                    | Description:           |                      |                       |                       |                      |                              |                |  |
|                    | sewer system in        | nprovements          |                       | ~                     |                      |                              |                |  |
|                    |                        |                      |                       | ~<br>?                |                      |                              |                |  |
|                    | Principal Amou         |                      |                       |                       |                      |                              |                |  |
|                    |                        | ,000                 |                       |                       |                      |                              |                |  |
|                    | Interest Amoun         | <b>t:</b><br>,000    |                       |                       |                      |                              |                |  |

Select Schedules from the menu on the left side of the screen to see a summary page of all schedules.

Access individual schedules by using the schedule menu on the left or selecting a schedule from the checklist.

| Constitutional 1            | ional Tax Limit Village of Islandia (470442102<br>Fiscal Year Ending: 12/31/2 |               |               |               |                     |                    |                |
|-----------------------------|-------------------------------------------------------------------------------|---------------|---------------|---------------|---------------------|--------------------|----------------|
| Tax Limit<br>Form Selection | Checklist * indicates required e                                              | elements      |               |               | /                   |                    |                |
| Tax Limit Form              | *Tax Limit<br>Form                                                            | Schedule<br>A | Schedule<br>B | Schedule<br>C | Other<br>Exclusions | Debt<br>Exclusions | *Certification |
| Schedules                   | Schedules                                                                     |               |               |               |                     |                    |                |
| Schedule A                  | Schedule A                                                                    |               |               |               |                     |                    |                |
| Schedule B                  | No entries.                                                                   |               |               |               |                     |                    |                |
| Schedule C                  | Schedule B                                                                    |               |               |               |                     |                    |                |
| Other Exclusions            | No entries.                                                                   |               |               |               |                     |                    |                |
| Debt Exclusions             | Schedule C                                                                    |               |               |               |                     |                    |                |
| Certification               | No entries.                                                                   |               |               |               |                     |                    |                |
| Feedback                    | Other Exclusion                                                               | าร            |               |               |                     |                    |                |
| OSC CTL Website             | No entries.                                                                   |               |               |               |                     |                    |                |
| Print/View Summary          |                                                                               |               |               |               |                     |                    |                |

To enter data on a schedule, select the applicable schedule and complete all fields. All fields are required.

The schedules should be completed with sufficient identifying information so that each entry can be verified to the budget.

Save each entry as it is completed and it will be added to a list of entries on the page. There is no limit on the number of entries that can be made

| Schedule A         | Schedule C                                                                                                    |
|--------------------|----------------------------------------------------------------------------------------------------|
| Schedule A         | What this is                                                                                                    |
| Schedule B         | Exclusions for direct budgetary appropriations for qualified capital projects or equipment that are not financed through debt, grants or state or federal aid.                                                                                                    |
| Schedule C         | How to proceed                                                                                                    |
| Other Exclusions   | If your Municipality has such exclusions, you should enter each type of exclusion separately, select the Section 11 paragraph that applies to that exclusion (using the <b>Select Section 11 link</b> ), and clearly identify the location of the appropriation in the budget. |
| Debt Exclusions    | Enter the appropriate information below and select <b>Save</b> . You can enter multiple occurrences by repeating this process.                                                                                                    |
| Certification      | Dans Number of Dudent Codes                                                                                                    |
| Feedback           | Page Number or Budget Code: A3420.2                                                                                                    |
| OSC CTL Website    |                                                                                                    |
| Print/View Summary | Object or Purpose:                                                                                                    |
| Find view Summary  | Police car                                                                                                    |
|                    | Applicable Paragraph of Local Finance Law <u>Section 11</u> : 🦻                                                                                                    |
|                    | Passenger Vehicle Other Than School Bus                                                                                                    |
|                    | Amount:<br>55,000                                                                                                    |
|                    |                                                                                                    |

Division of Local Government and School Accountability

The Debt Exclusions page will also show the summary of total exclusions from all schedules that is reported on the Tax Limit form.

On any schedule, entries can be changed by using the Edit or Delete links.

| Revenue Producing Improvement Debts           | Principal | Interest | Total     | Action      |
|-----------------------------------------------|-----------|----------|-----------|-------------|
| Bonds                                         |           |          |           |             |
| sewer system improvements                     | \$250,000 | \$25,000 | \$275,000 | Edit Delete |
|                                               |           |          | -         |             |
| Other Debt                                    | Principal | Interest | Total     | Action      |
| Water - Bonds                                 |           |          |           |             |
| Water tank replacement                        | \$150,000 | \$15,000 | \$165,000 | Edit Delete |
| Other Bonds                                   |           |          |           |             |
| General Obligation bonds-capital improvements | \$500,000 | \$50,000 | \$550,000 | Edit Delete |

| Summary                                                             |   |           |
|---------------------------------------------------------------------|---|-----------|
| Revenue Producing Improvement Debt Total                            |   | \$275,000 |
| Revenues Designated for Such Debt Service from Schedule A           | - | \$250,000 |
| Revenue Producing Improvement Debt Net Exclusions                   | = | \$25,000  |
| Other Debt Total                                                    | + | \$715,000 |
| Sub Total                                                           | = | \$740,000 |
| Revenues Designated by Law for Debt Service from Schedule B         | - | \$0       |
| Debt Service Net Exclusions                                         | = | \$740,000 |
| Object/Purpose with a Period of Probable Usefulness from Schedule C | + | \$50,000  |
| Other Exclusions                                                    | + | \$0       |
| Total Exclusions                                                    | = | \$790,000 |

Once the form is completed, select Certification from the menu. This can only be accessed by a user assigned the certifier role in the Enrollment section.

If any errors exist in the form or if the appropriate rights in the application have not been assigned to the user, an error message will display.

The form cannot be submitted or certified until all errors are corrected.

| Constitutional 7                 | Γax Limit                                                                                                    |                                              |                      |                      |                     |                    | ia (470442102465)<br>inding: 12/31/2015 |
|----------------------------------|----------------------------------------------------------------------------------------------------|----------------------------------------------|----------------------|----------------------|---------------------|--------------------|-----------------------------------------|
| Tax Limit<br>Form Selection      | Checklist * indicates required                                                                                                    | elements                                     |                      |                      |                     |                    |                                         |
| Tax Limit Form                   | *Tax Limit<br>Form                                                                                                    | *Schedule<br>A                               | Schedule<br>B        | Schedule<br>C        | Other<br>Exclusions | Debt<br>Exclusions | *Certification                          |
| Schedules                        | Certification                                                                                                    | Process                                      |                      |                      |                     | F                  | orm Status: <b>Open</b>                 |
| Debt Exclusions<br>Certification |                                                                                                    | <b>tains an error</b><br>ue Producing Improv | vement Debt entries  | exist, Schedule A in | formation must also | be entered in Sche | dules.                                  |
| Feedback                         | When Revenue Producing Improvement Debt entries exist, Schedule A information must also be entered in Schedules.<br>How to proceed |                                              |                      |                      |                     |                    |                                         |
| OSC CTL Website                  | Go to the Sch                                                                                                    | ledule A page and e                          | nter the appropriate | mormation.           |                     |                    |                                         |
| Print/View Summary               | Cancel                                                                                                    |                                              |                      |                      |                     |                    |                                         |

The submission and certification process is a 6 step wizard application. The filing will not be considered finalized until all steps are completed.

Each step can be saved and the process restarted at any point in the wizard. A summary of the required steps will indicate all steps and their stage of completion.

Each step can be accessed using the Next buttons in the wizard or the links in the summary.

All entries in the form and schedules can be edited until the final certification step is completed.

| Constitutional 7            | Γax Limit                      |                                                                                       |                      |                      |                        | Village of Island<br>Fiscal Year E | ia (470442102465)<br>inding: 12/31/2015 |  |  |
|-----------------------------|--------------------------------|---------------------------------------------------------------------------------------|----------------------|----------------------|------------------------|------------------------------------|-----------------------------------------|--|--|
| Tax Limit<br>Form Selection | Checklist                      |                                                                                       |                      |                      |                        |                                    |                                         |  |  |
|                             | * indicates required           | elements                                                                              |                      |                      |                        |                                    |                                         |  |  |
| Tax Limit Form              | *Tax Limit<br>Form             | Schedule<br>A                                                                         | Schedule<br>B        | Schedule<br>C        | Other<br>Exclusions    | Debt<br>Exclusions                 | *Certification                          |  |  |
| Schedules                   | Certification                  | Process                                                                               |                      | ·                    |                        | •                                  | orm Status: <b>Open</b>                 |  |  |
| Debt Exclusions             | Certifying you                 | Certifying your Tax Limit form                                                        |                      |                      |                        |                                    |                                         |  |  |
| Certification               |                                | This wizard will lead you through the Constitutional Tax Limit Certification process. |                      |                      |                        |                                    |                                         |  |  |
| Feedback                    |                                |                                                                                       | the necessary steps, | you will have provid | led us the information | on shown below.                    |                                         |  |  |
| OSC CTL Website             | How to proce<br>Select Next to |                                                                                       |                      |                      |                        |                                    |                                         |  |  |
| Print/View Summary          |                                |                                                                                       |                      |                      |                        |                                    |                                         |  |  |
|                             | Cancel                         |                                                                                       |                      |                      |                        |                                    | Next                                    |  |  |
|                             | Certifier                      |                                                                                       |                      |                      |                        |                                    |                                         |  |  |
|                             | Not Com                        | pleted.                                                                               |                      |                      |                        | Go to <u>st</u>                    | ep 1                                    |  |  |
|                             | Pre-Budget Dat                 | a                                                                                     |                      |                      |                        |                                    |                                         |  |  |
|                             | Not com                        | pleted.                                                                               |                      |                      |                        |                                    |                                         |  |  |

#### Step 1 requires the certifier's title and contact phone number

## Certifier Information

Form Status: Open

#### Step 1 of 6

Please provide the following information.

| Certifier First Name | Amy                     |   |          |      |
|----------------------|-------------------------|---|----------|------|
| Certifier Last Name  | McCabe                  |   |          |      |
| Certifier Title      |                         |   |          |      |
| Phone Number         |                         |   |          |      |
| Email Address        | amccabe@osc.state.ny.us |   |          |      |
| Cancel Save an       | nd Close                | [ | Previous | Vext |

The Tax Limit form is required to be submitted 10 days prior to budget adoption. Changes can still be made to entries after this step.

This step must be completed even if the form is being submitted late or resubmitted.

## Pre-Budget Submission

Form Status: Open

#### Step 2 of 6

By checking the box and selecting Next, you are submitting your preliminary Tax Limit data.

□ I hereby submit to OSC, this Constitutional Tax Limit data for the Village of Islandia for the fiscal year ending 12/31/2015, pending budget adoption.

| $\sim$ | _ | _ | _ | - 1 | Ľ |
|--------|---|---|---|-----|---|
| C      | Э | n |   |     | Ŀ |
|        |   |   | 6 | -   | L |

Save and Close

| Previous | Next |
|----------|------|
|----------|------|

If the question in Step 3 is answered "No" and Next or Save and Close is selected, the user is returned to the Certification summary page.

If the question is answered "Yes" and Next is selected, the wizard proceeds to Step 4.

| Budget Status F                                         | orm Status: Pre-Budget Data Submitted |
|---------------------------------------------------------|---------------------------------------|
| Step 3 of 6                                             |                                       |
| Please provide the following information.               |                                       |
|                                                         |                                       |
| Has your Municipality adapted its hudget?               |                                       |
| Has your Municipality adopted its budget?               |                                       |
| ○ Yes<br>● No                                           |                                       |
|                                                         |                                       |
| Cancel Save and Close                                   | Previous Next                         |
|                                                         |                                       |
| Certification summary page:                             |                                       |
|                                                         |                                       |
| Certifier                                               |                                       |
| Amy McCabe                                              | Go to step 1                          |
| Clerk-Treasurer                                         |                                       |
| (987) 654-3210                                          |                                       |
| amccabe@osc.state.ny.us                                 |                                       |
| Pre-Budget Data                                         |                                       |
| Pre-Budget information successfully submitted to OSC.   | Go to step 2                          |
| Budget Status                                           |                                       |
| The municipality has not officially adopted its budget. | Go to <u>step 3</u>                   |
| Budget Preparation                                      |                                       |
| Not completed.                                          |                                       |
|                                                         |                                       |
| Adopted Budget                                          |                                       |
| Not specified.                                          |                                       |
| Tax Limit Data Certification                            |                                       |
| Not completed.                                          |                                       |

## "No" to Step 4 will return to the summary, "Yes" will take the user to Step 5 to select how the adopted budget is to be submitted.

| Adopted Budget                                                                     | Form Status: Pre-Budget Data Submitted |
|------------------------------------------------------------------------------------|----------------------------------------|
| Step 4 of 6                                                                        |                                        |
| You are required to submit a certified copy of your adopted budget within 30 days  | of adoption.                           |
| Are you prepared to provide a certified copy of your Municipality's budget to OSC? |                                        |
| © Yes<br>© No                                                                      |                                        |
| Cancel Save and Close                                                              | Previous Next                          |

When a submission method is selected, the window expands to provide additional information for that submission type.

DO NOT use a general website link for a URL submission. It must be a direct link to the ADOPTED budget document.

| Adopted Budget Submission | Form Status: Pre-Budget Data Submitted |
|---------------------------|----------------------------------------|
|---------------------------|----------------------------------------|

#### Step 5 of 6

Select how you will provide a copy of your budget.

| $\bigcirc$ | A copy of the adopted budget will be mailed/emailed to the Comptroller's Office. |               |  |
|------------|----------------------------------------------------------------------------------|---------------|--|
| $\bigcirc$ | A copy of the adopted budget can be accessed at the following URL:               |               |  |
| ۲          | Upload an electronic copy of the adopted budget:                                 |               |  |
|            | B                                                                                | rowse         |  |
|            | Save                                                                             |               |  |
|            | Cancel Save and Close                                                            | Previous Next |  |

Once Step 6 has been completed, the form cannot be edited unless it is put into Resubmit status.

If the user is the CFO or designated by the CFO to certify the filing, the first option in the Certification should be selected.

If a certification by a municipal officer other than the CFO (i.e. Clerk) is attached to the copy of the adopted budget submitted, select the second option.

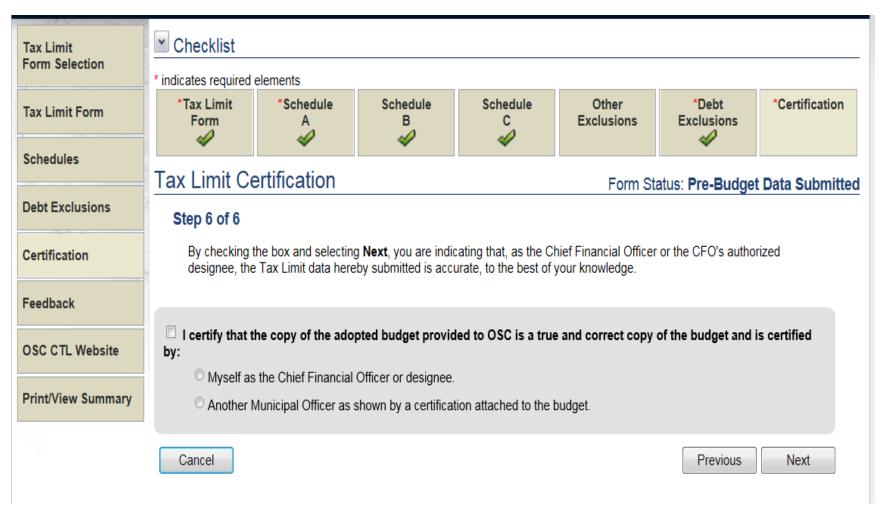

**Online Services** 

Once the form is submitted, budget submission type selected and certified, OSC will review the submission and either accept and close the submission or request a resubmission with updated information. An email will be generated to the certifier to inform the municipality of the change in status of the form.

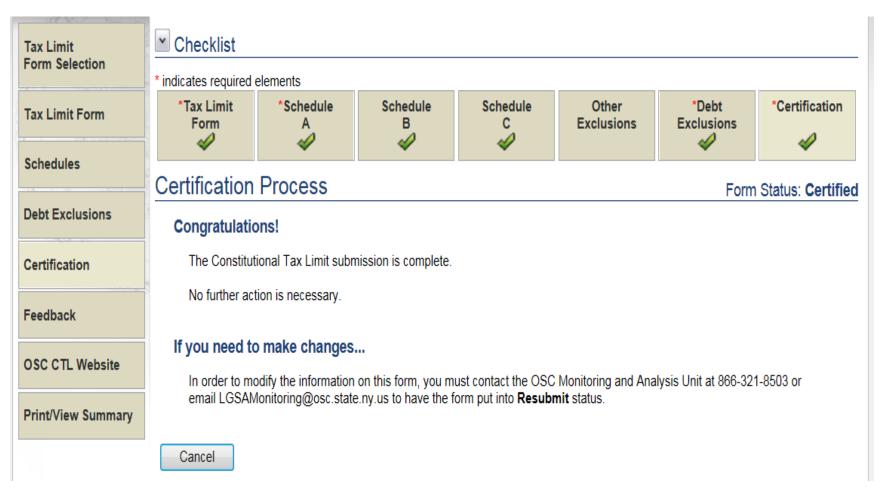